## Installing Ascend Education Common Cartridge – Canvas

After working with an account representative, you will receive a common cartridge file along with a Key and Secret. You will use these things to import the course content.

- 1. Open the Canvas course shell
- 2. Select' Import Existing Content' in the right navigation menu

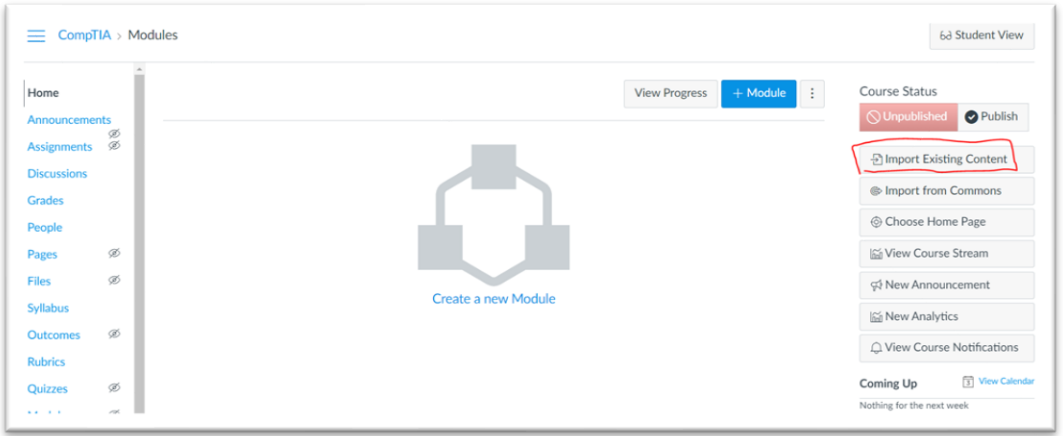

- 3. In the 'Content Type' dropdown, select 'Common Cartridge 1.x Package'
- 4. In the 'Source' section click 'Choose File' and navigate to the .imscc file that you received from your Ascend Account Manager.
- 5. In the 'Content' section select 'All content' to import the entire course into Canvas. You can also choose 'Select Specific Content' to choose which activities you would like to import.

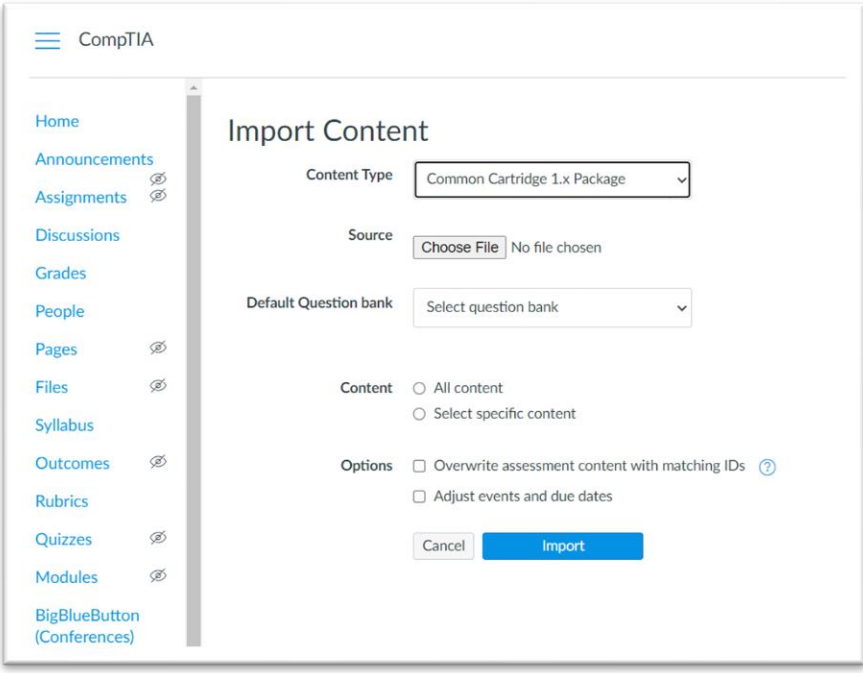

- 6. Click 'Import'
- 7. After the import has run, you should see that the Job says 'Completed' with 1 issue

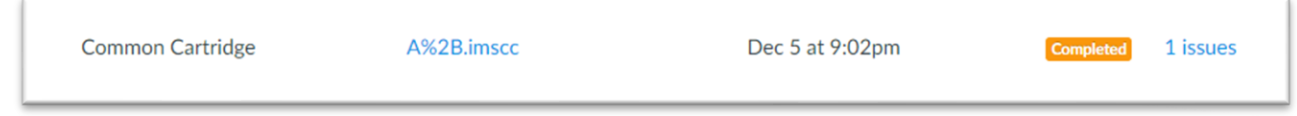

Now when you go to the course home you should see links to all the content. The links will not work yet as you have to enter the external tool security parameters.

## Security Parameters

To resolve the issue during import, you must enter the security parameters for the external tool. Instructors may or may not have permissions to do this depending on the Organization settings in Canvas.

1. To enter the Security Parameters select 'Settings' in the left navigation menu.

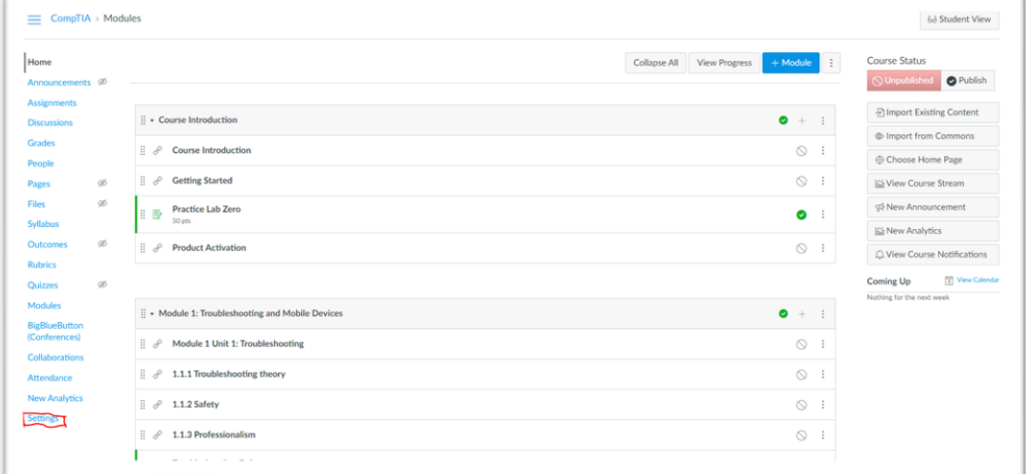

2. Select 'Apps' from the top menu

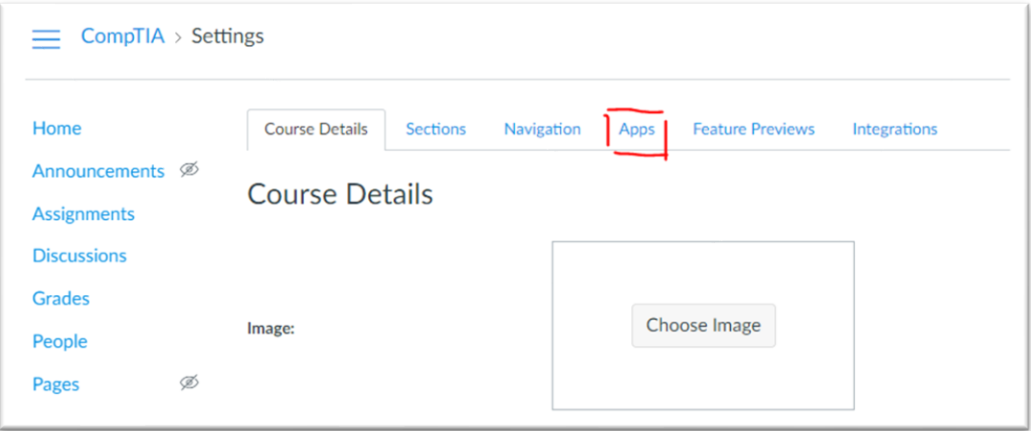

3. Select 'View App Configurations' on the top right

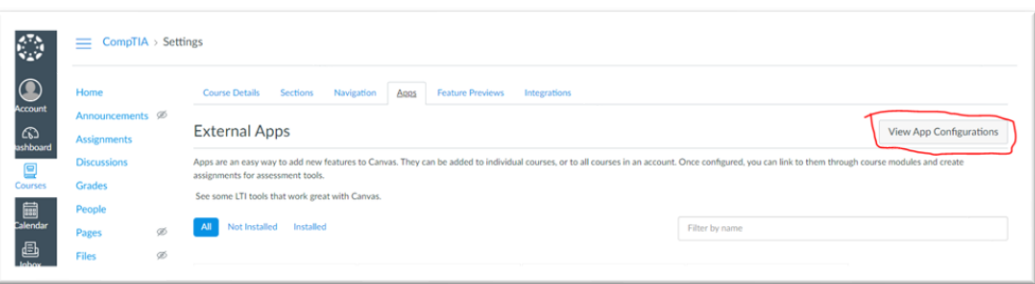

4. There should be an app named 'courses.ascendeducation.com'

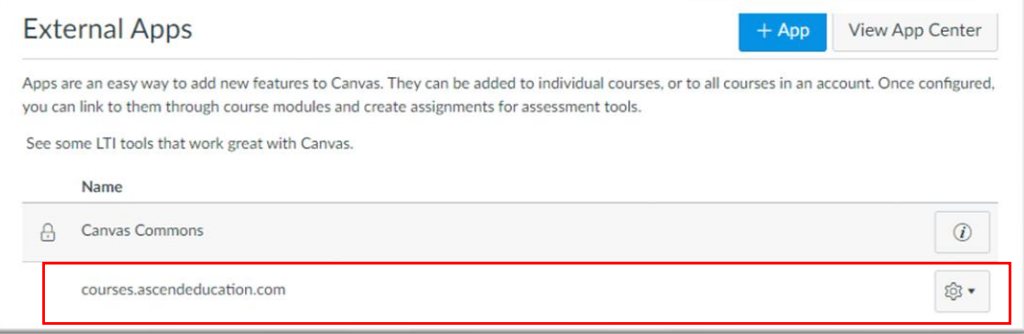

5. Select the gear icon to the right of the title and click 'Edit'

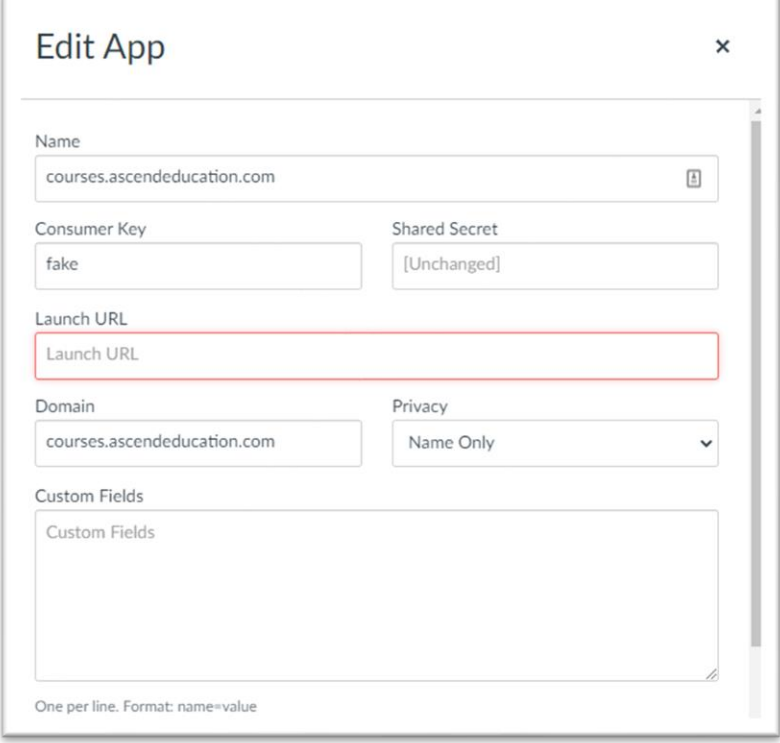

- 6. Fill out the following information:
	- Name: Fill in with 'Ascend' and the course name e.g. Ascend A+
	- Consumer Key: Enter the Consumer Key given in an email
	- Shared Secret: Enter the Shared Secret given in an email
	- Launch URL[: https://courses.ascendeducation.com](https://courses.ascendeducation.com/)

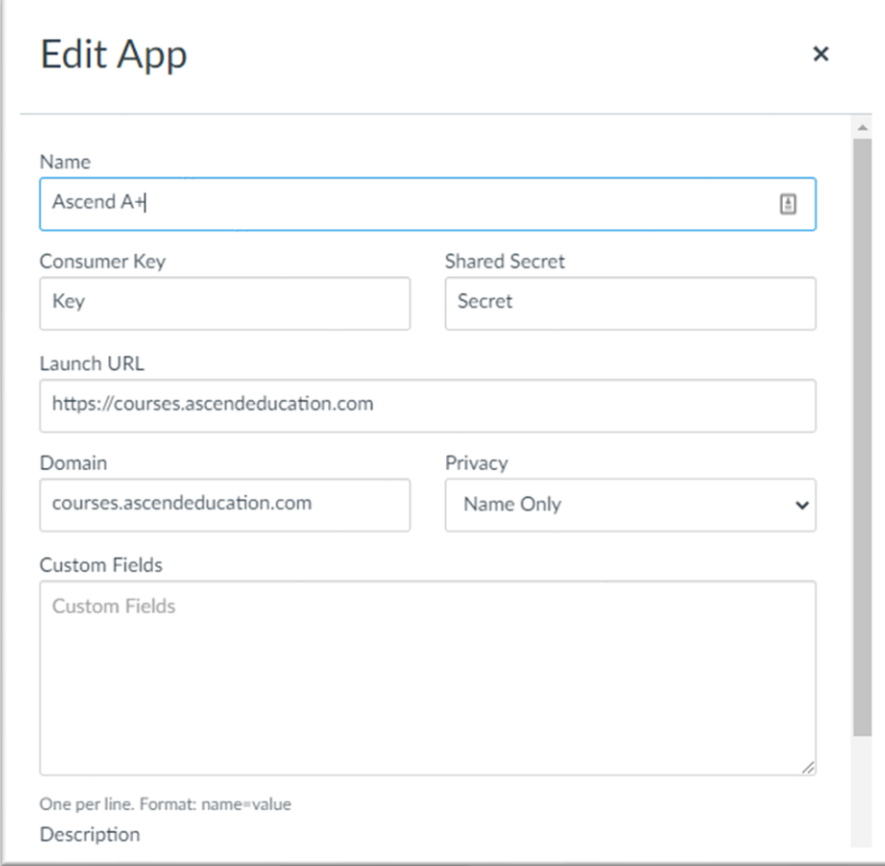

7. Click Submit and go back to your course home and the links should now work.

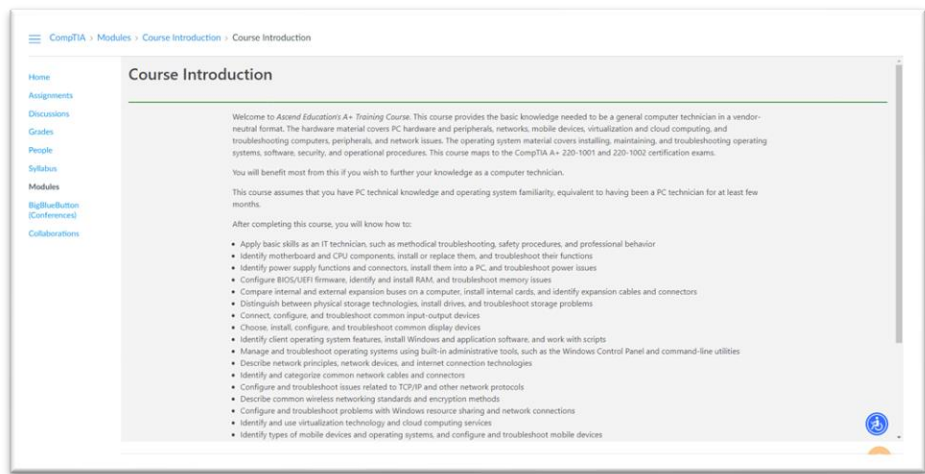